# Zotero. Guía de uso

**BIBLIOTECA. UNIVERSIDAD DE MURCIA Marzo 2021**

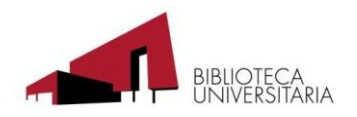

# Contenido

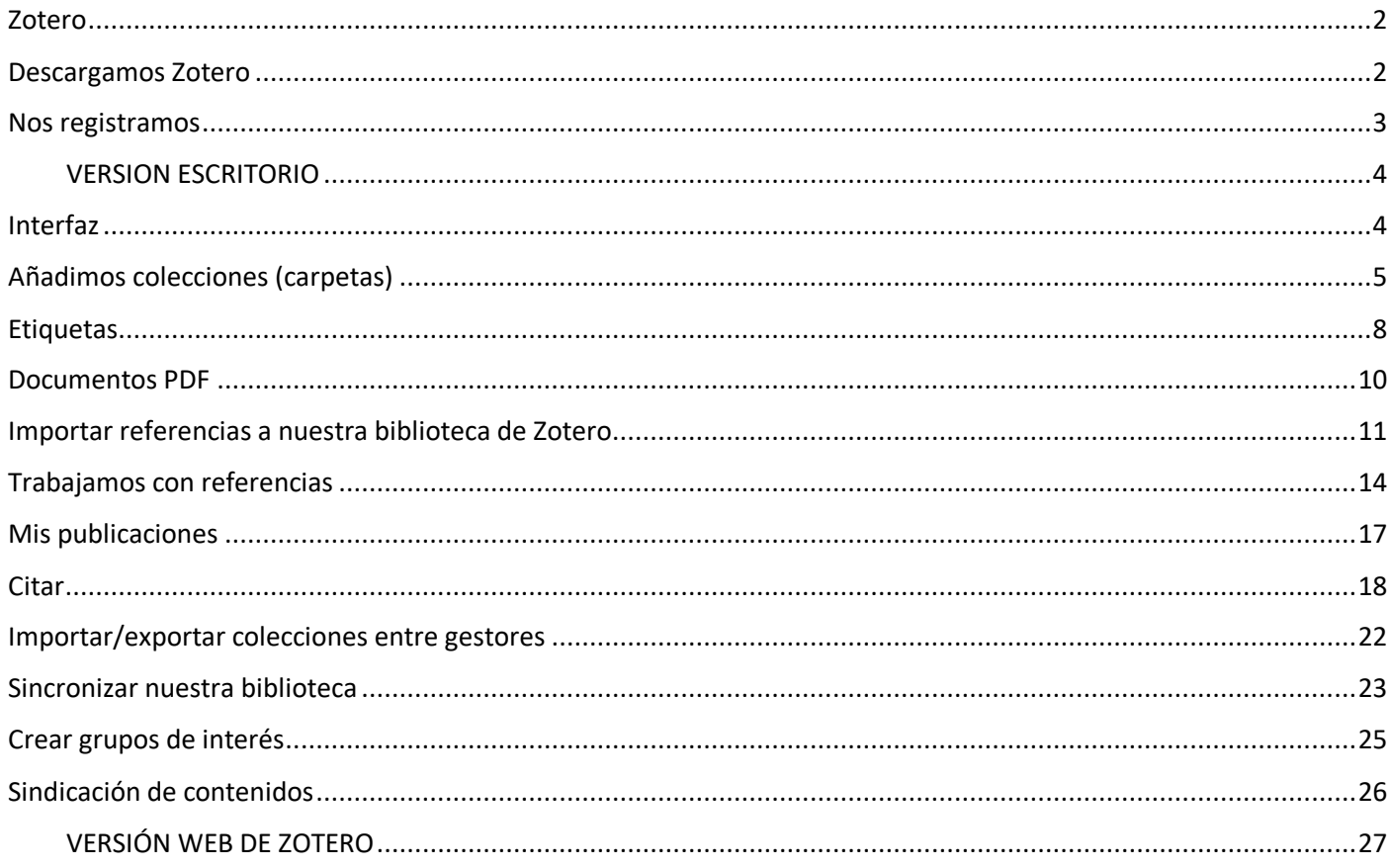

## <span id="page-2-0"></span>**Zotero**

Zotero es un gestor bibliográfico en línea de última generación.

Es un programa muy potente, de código abierto, que sirve para almacenar, gestionar y citar referencias bibliográficas. Su principal cualidad es que captar fácilmente referencias y documentos de Internet.

Desarrollado por la George Mason University's Cerner for History and New Media, actualmente se puede considerar el gestor bibliográfico con mejor compatibilidad para captar referencias de Internet.

## <span id="page-2-1"></span>**Descargamos Zotero**

Podemos descargar Zotero desde la [página de descargas de Zotero](https://www.zotero.org/download/) (zotero.org/download). Está disponible para los sistemas operativos Mac, Windows y Linux y para los navegadores Mozilla, Chrome, safari y Opera.

También debemos instalar el **Conector Zotero** para nuestro navegador. Este conector nos permitirá capturar referencias desde cualquier sitio de Internet.

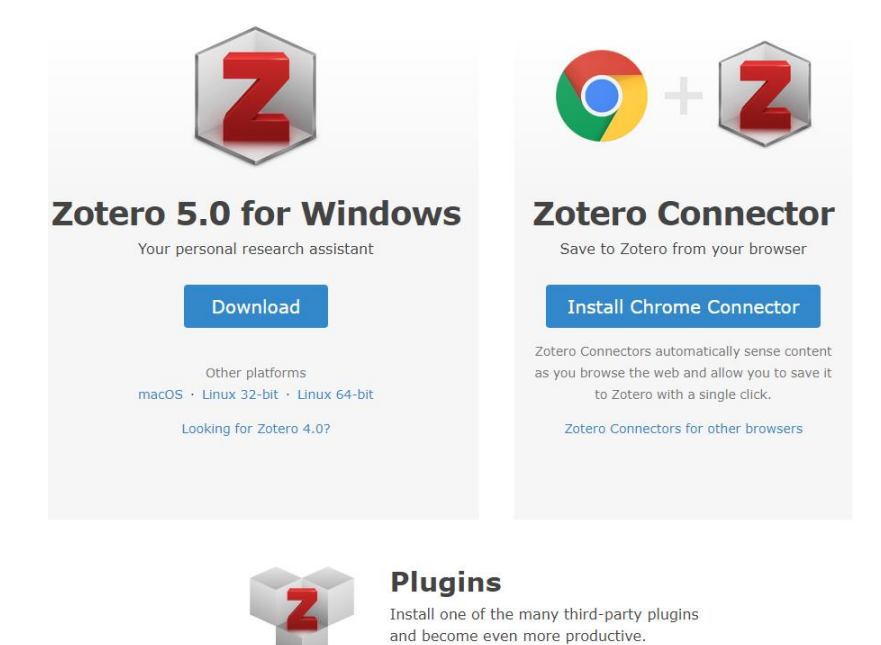

Cuando bajamos Zotero 5.0 se obtiene automáticamente el **plug-in para insertar citas en Word**. Una vez realizada la operación, comprobamos en el programa Word que se ha creado una pestaña nueva: **Zotero**.

**Browse Plugins** 

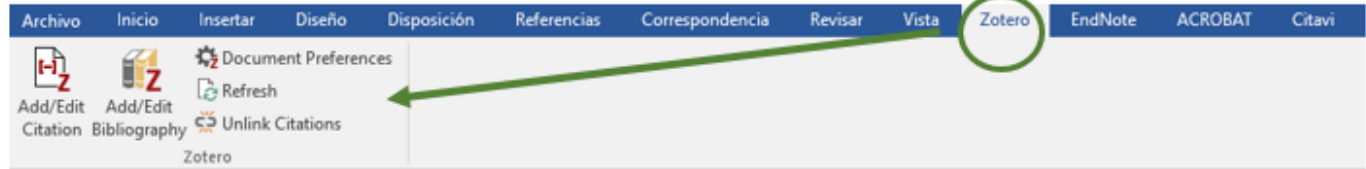

## <span id="page-3-0"></span>**Nos registramos**

Si nos registramos en en Zotero 5.0 (es gratis) podremos:

- Sincronizar y acceder a nuestra biblioteca desde cualquier lugar
- Nos permite unirnos a grupos
- Proteger nuestros archivos adjuntos

Cada usuario de Zotero tiene 300 MB de almacenamiento gratis para archivos adjuntos (documentos pdf, vídeos, etc.). Siempre se puede conseguir espacio de almacenamiento adicional por [compra:](http://www.zotero.org/support/storage#storage_pricing)

Nos registramos en: [https://www.zotero.org/user/register,](https://www.zotero.org/user/register) completando los datos que nos solicitan:

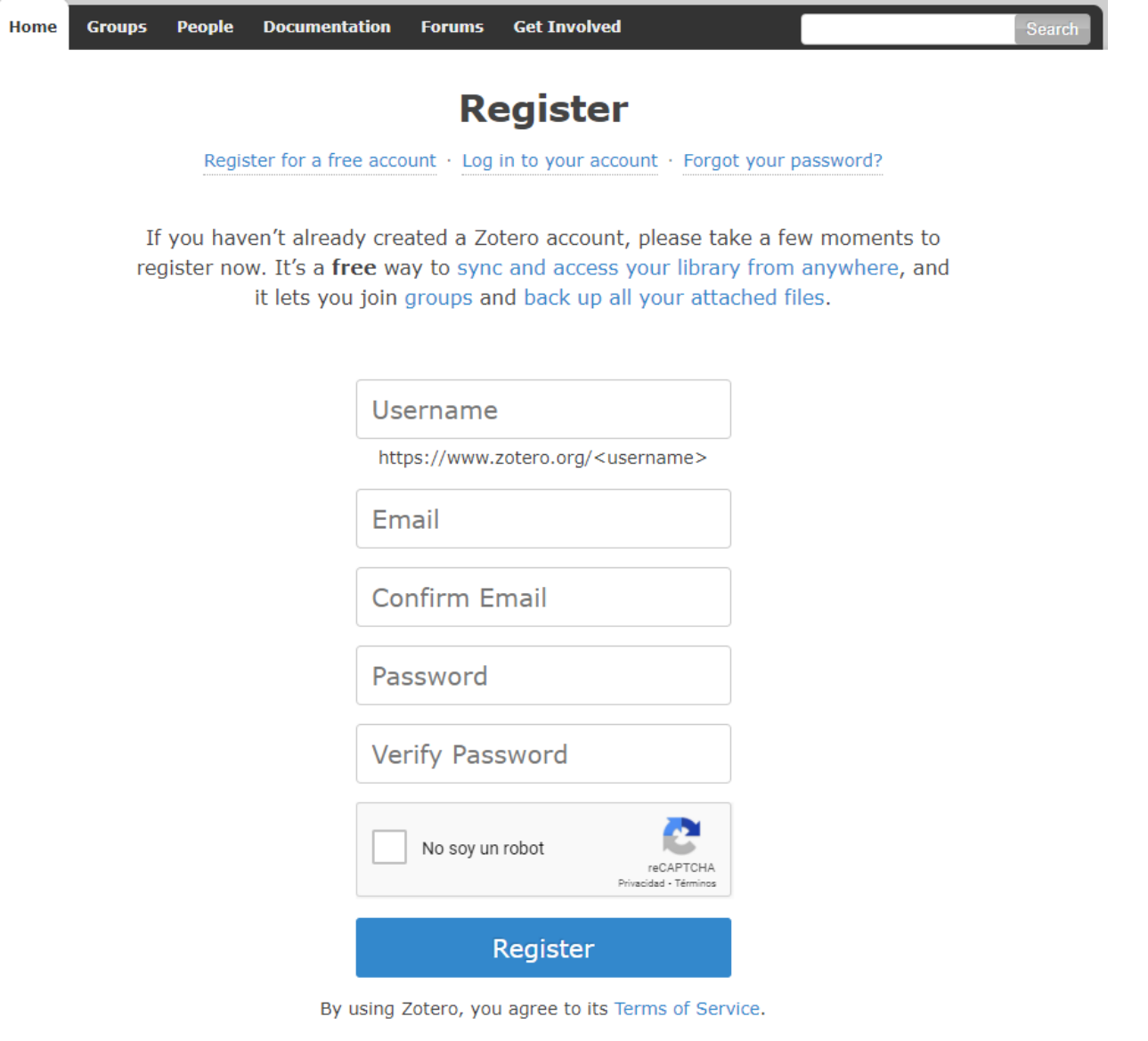

## **VERSION ESCRITORIO**

## <span id="page-4-1"></span><span id="page-4-0"></span>**Interfaz**

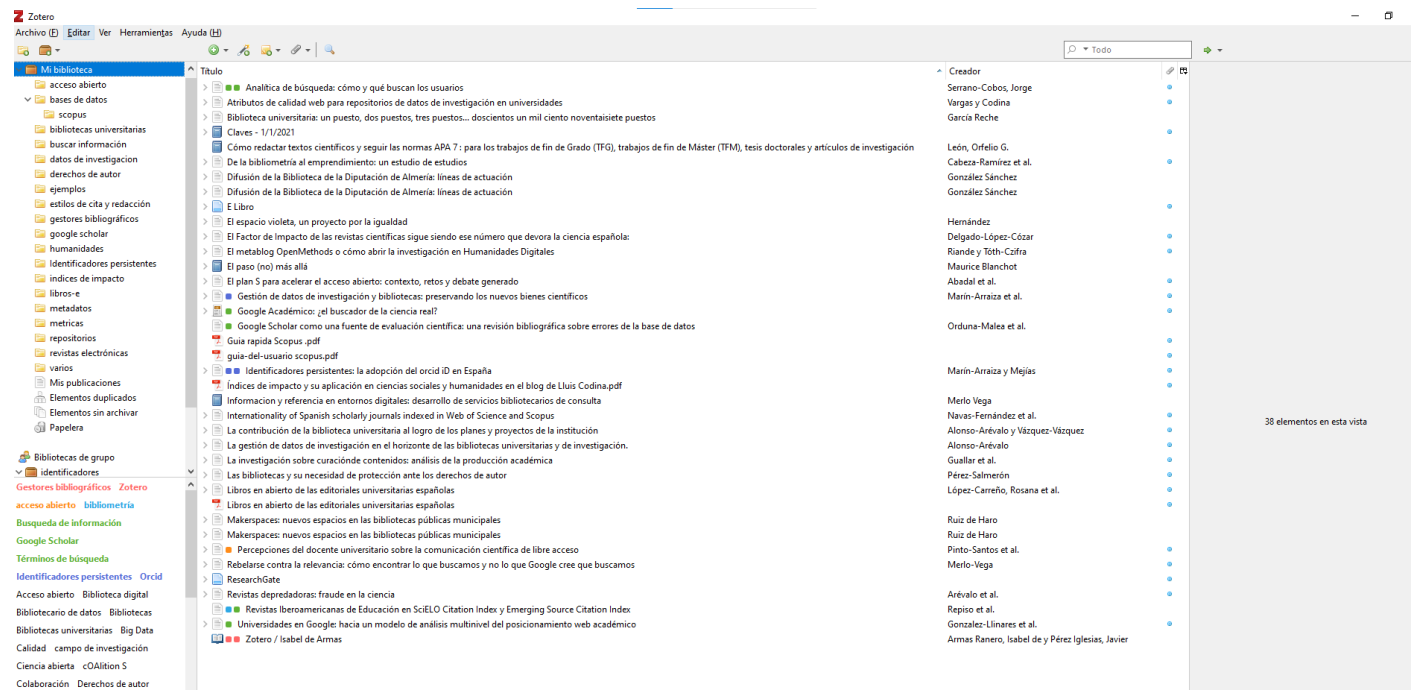

La interfaz de Zotero en **tres columnas** es una manera fácil y clara de presentar las referencias.

**La columna de la izquierda** se reserva para las carpetas y subcarpetas (en Zotero, llamadas **colecciones**) que se crean para organizar las referencias.

Todas las carpetas cuelgan de la carpeta principal llamada "Mi biblioteca".

En esta misma columna, debajo de las colecciones, se añaden **los grupos** que creamos o en los que estamos incluidos.

Debajo, también están los **descriptores, marcas o etiquetas.** 

**En la columna central** podemos acceder a todas las **referencias** o a las de una colección .

En **la columna de la derecha** podemos acceder a los **metadatos** y añadir **notas y marcas** a una referencia.

## <span id="page-5-0"></span>**Añadimos colecciones (carpetas)**

En la columna de la izquierda está **Mi biblioteca,** donde podemos organizar las referencias de los trabajos que nos interesan. Para ello, creamos **colecciones** (carpetas) en las que guardar las referencias relacionadas con una determinada materia:

- Clicando con el botón derecho del ratón en **Mi biblioteca.** Se abre una ventana en la que aparece la opción de crear una Nueva colección

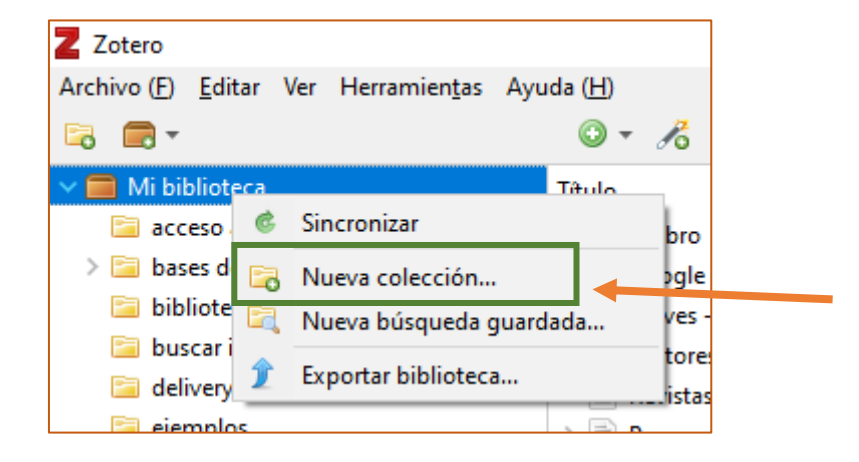

- o clicando en el icono de Nueva Colección .

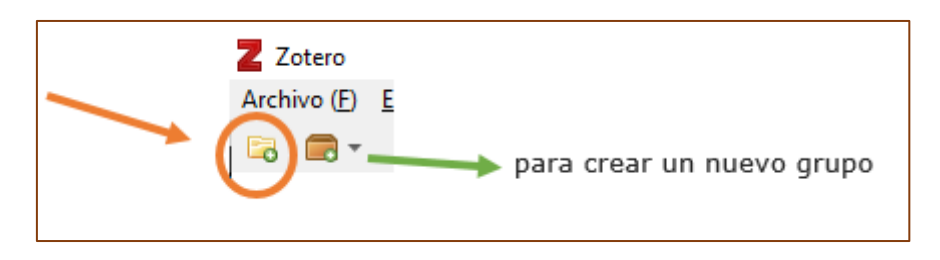

La misma referencia puede estar en varias colecciones al mismo tiempo.

 $\sim$ 

Si clicamos con el botón derecho del ratón sobre una determinada carpeta:

- Podemos **renombrar** o **borrar** la carpeta y añadir una **subcarpeta**

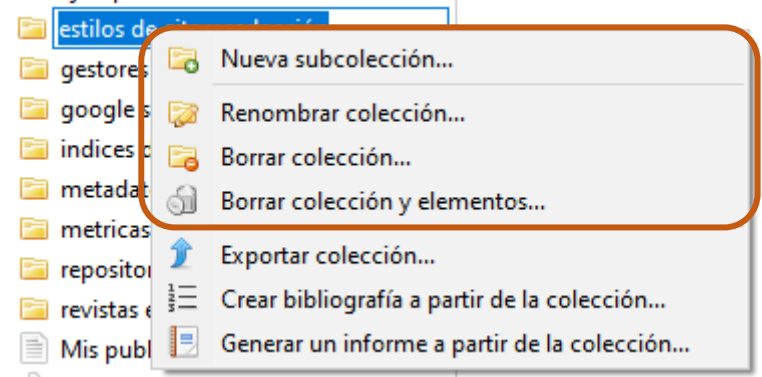

#### - Podemos **publicar bibliografías**

Una de las principales funciones de los gestores bibliográficos es crear bibliografías (listas de referencias) a partir de una carpeta.

Al clicar sobre una colección con el botón derecho del ratón se abre un desplegable con diferentes opciones, entre ellas "**crear una bibliografía a partir de la colección**" y podemos convertir una carpeta o "colección" en una bibliografía, en un determinado estilo de cita.

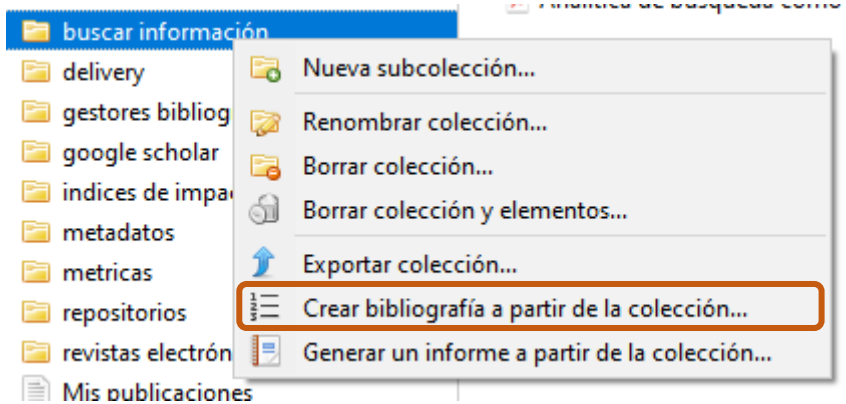

Se abre la siguiente ventana, en la que podemos seleccionar el estilo y crear la bibliografía.

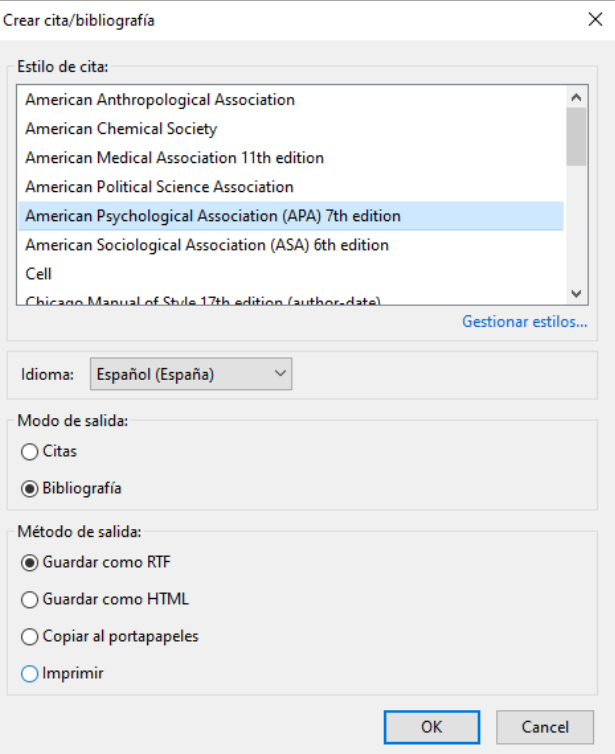

#### - Podemos **producir informes**

Si clicamos sobre una colección con el botón derecho del ratón, se abre la siguiente ventana y en **Generar un informe a partir de la colección …** podemos presentar las referencia con los campos, los adjuntos y todas las notas, marcas, etc.

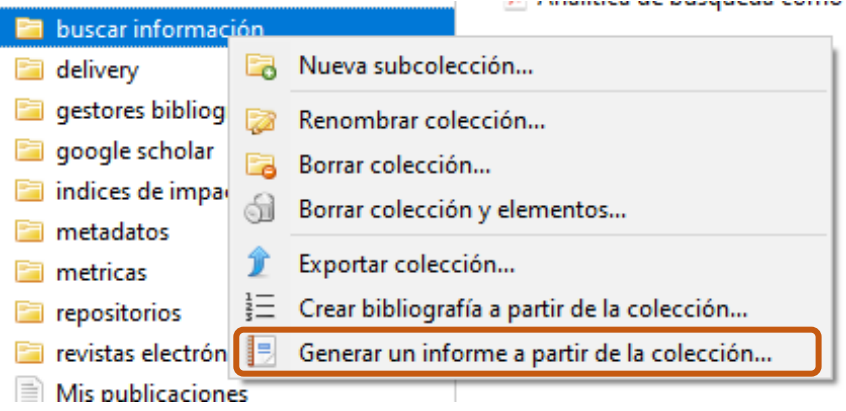

## <span id="page-8-0"></span>**Etiquetas**

Las etiquetas nos permiten recuperar los documentos que hemos descrito con ellas.

Para etiquetar un documento:

- Se hace **automáticamente**, al importar las referencias de bases de datos o de catálogos también importamos los descriptores.

Estos descriptores aparecen listados como etiquetas, **en la columna de la izquierda**, debajo de la las colecciones.

> acceso abierto bibliometría Bibliotecas Busqueda de información Calidad campo de investigación Gestores bibliográficos Google Scholar Identificadores persistentes Información bibliográfica lengua de publicación Orcid repositorios Servicios de Información digital Servicios de referencia Términos de búsugeda universidades Zotero

Si clicamos con el botón derecho sobre una etiqueta podemos editarla (renombrarla, cambiarle el color, borrarla)

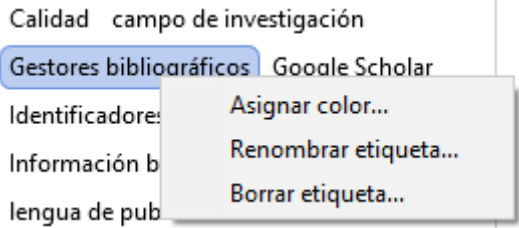

#### - Las podemos añadir **manualmente**, en la columna de la derecha, en **Etiquetas** > **ADD**

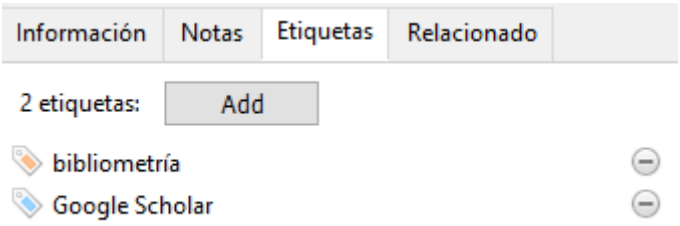

Utilizando **CTRL**, podemos arrastrar las referencias a una etiqueta.

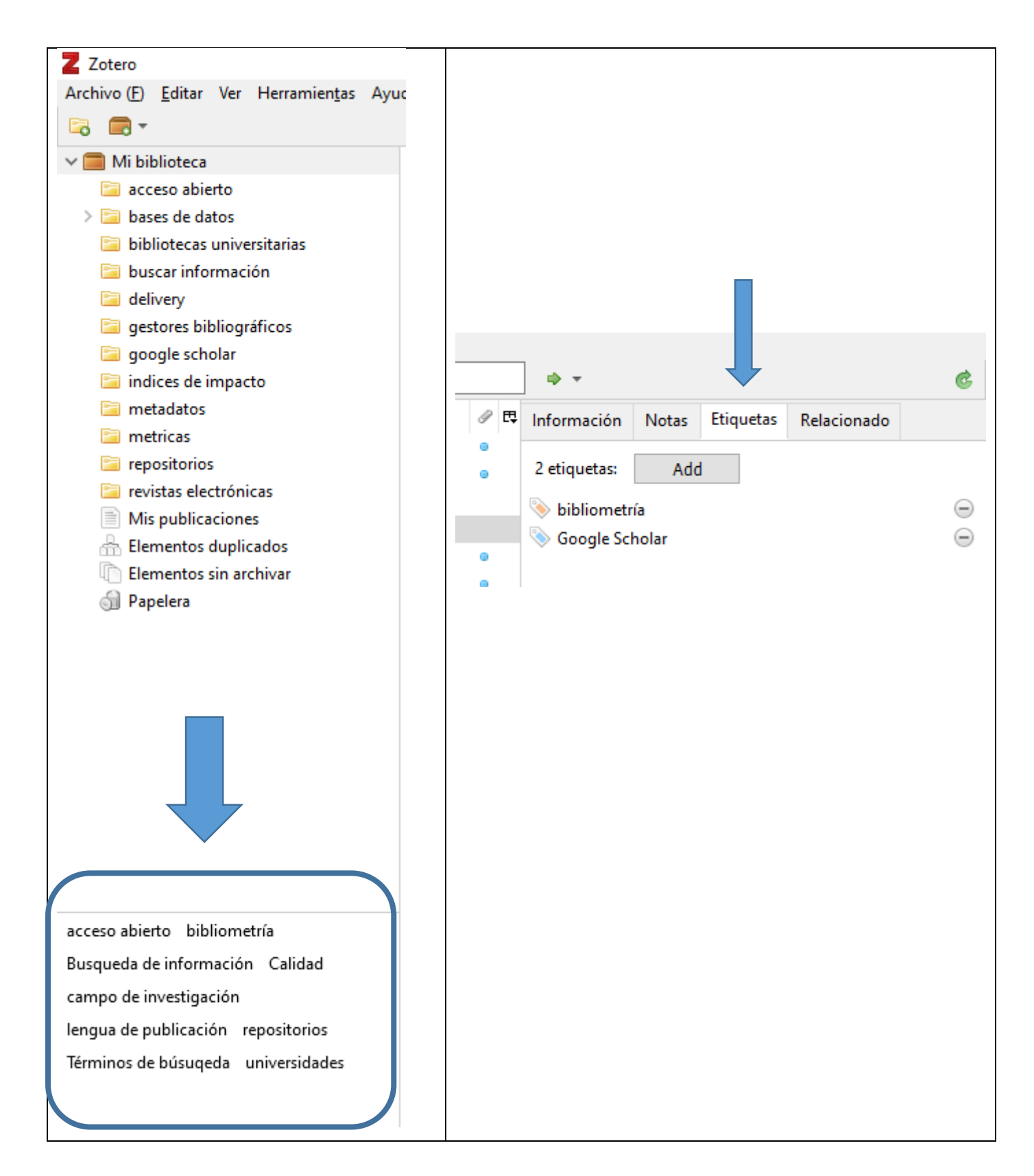

## <span id="page-10-0"></span>**Documentos PDF**

Si un PDF que se ha recuperado para nuestra base datos contiene metadatos y no se han extraído directamente al bajarlo, nos ponemos sobre el él y con el botón derecho del ratón podemos indizar el documento y pedirle que extraiga los metadatos.

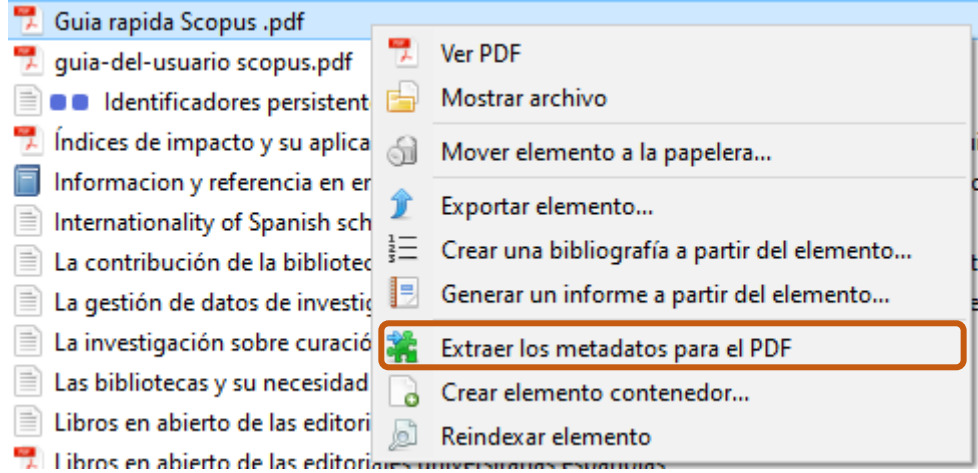

## <span id="page-11-0"></span>**Importar referencias a nuestra biblioteca de Zotero**

#### **1. Añadimos referencias manualmente**

Se **podrá crear una referencia nueva** desde el signo más (<sup>0</sup>). Elegimos el tipo de documento adecuado (libro, artículo, capítulo de libro, emisión de TV, una ordenanza, un mapa, un podcast, una entrevista, etc.)

Los metadatos se pueden añadir manualmente en la columna de la derecha. Si, por ejemplo, vamos a crear una referencia manual para un artículo de revista, se abre a la derecha otra columna para completar los datos que hacen falta.

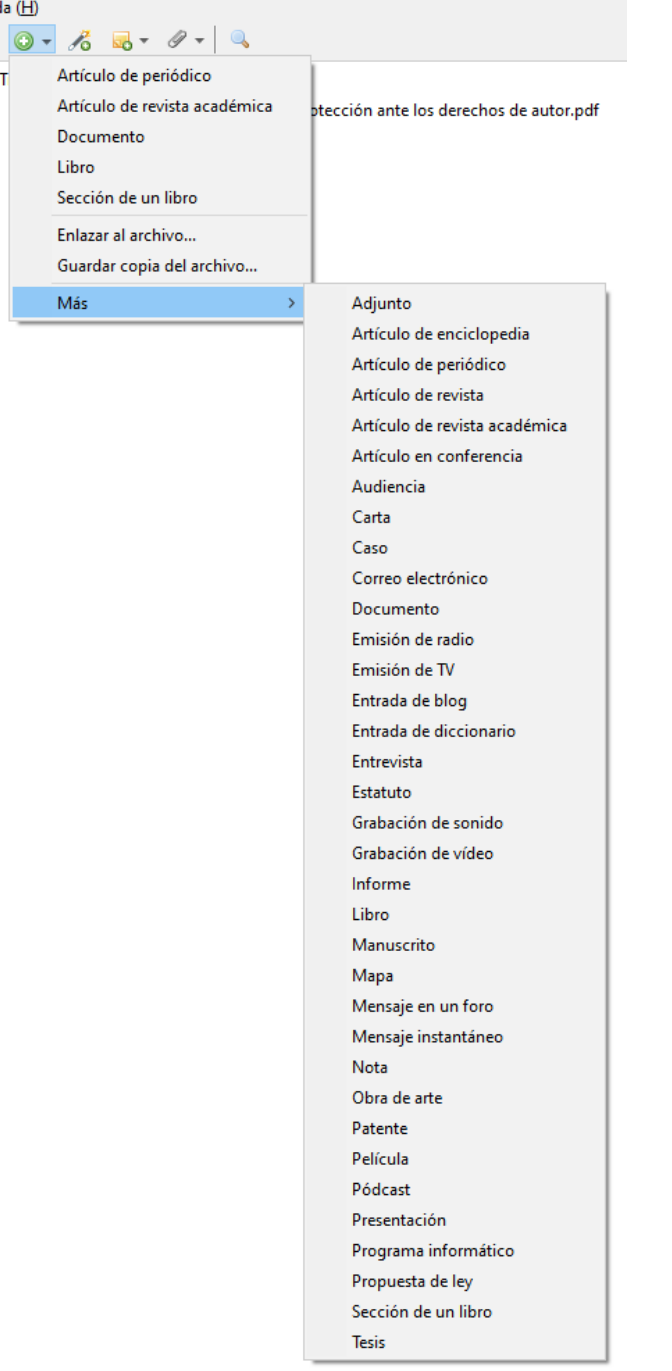

Con **Guardar copia del archivo**, podemos capturar la referencia y el documento mismo que tengamos guardado en nuestro ordenador.

#### **2. Añadimos a** *Mi biblioteca* **elementos que tenemos guardados en nuestro ordenador**

Si nos situamos en la carpeta en la que queremos guardar un documento podemos importar un documento desde nuestro ordenador **enlazando al archivo** o **guardando copia del archivo**

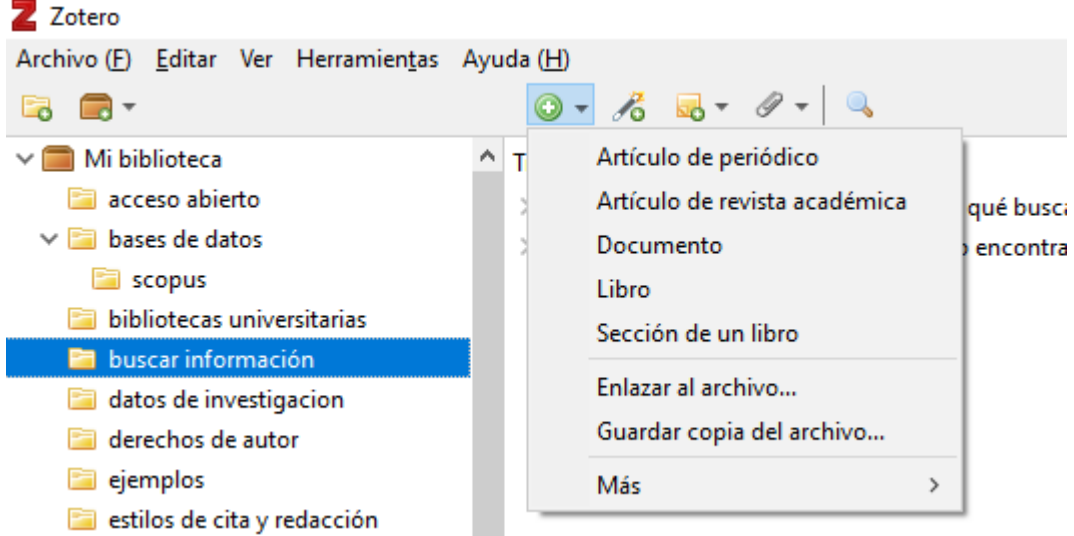

Tambien podemos arrastrar el documento a la carpeta seleccionada en la que queramos guardarlo

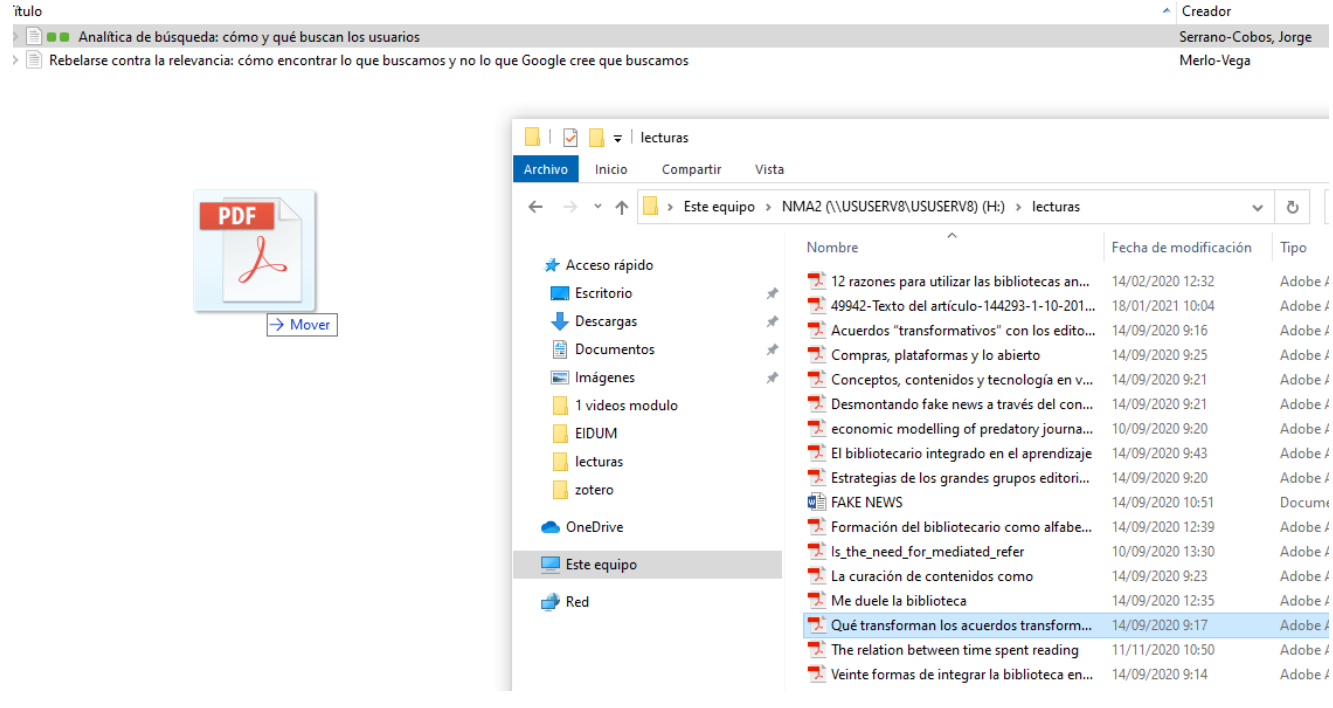

#### **3. Añadir elementos por identificador**

Zotero puede añadir referencias automáticamente utilizando el número ISBN, el DOI, arXiv ID o el PubMed ID.

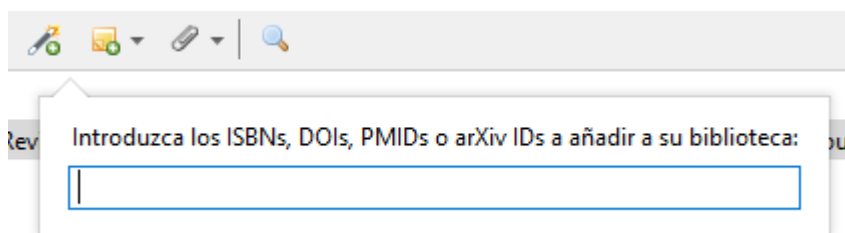

#### **4. Capturar las referencias de Internet**

Zotero es el mejor gestor para realizar esta operación.

Al descargar Zotero también nos habremos instalado **el Conector Zotero** en el navegador que estemos utilizando (Chrome, Firefox o Safari).

Nos aparecerá un **icono** junto a la barra de direcciones y si clicamos en él capturará de Internet la referencia del documento que estemos consultando, sus metadatos, el PDF si está disponible y otros enlaces útiles a nuestra versión escritorio.

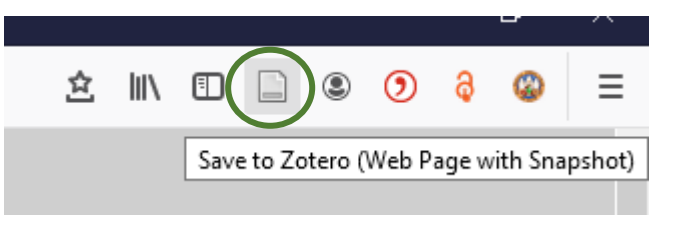

El icono varía dependiendo del tipo de documento que estemos consultando; por ejemplo, este icono del

folio con la esquina doblada  $\Box$  se coresponde con un texto.

En un video, el icono sería  $\overline{\phantom{a}}$  ; en un libro, sería  $\overline{\phantom{a}}$  : etc.

Si Zotero encuentra varias referencias el icono que aparece al lado de la barra de direcciones se convertirá en una carpeta amarilla y, al pinchar el icono, se bajará la o las referencias que se encuentren en esa página.

*(Con esta versión de Zotero, la 5.0, no se importan bien los vídeos. Reconoce el vídeo como página web, no como vídeo y así lo importa, lo que obliga a modificar los campos a mano.)*

## <span id="page-14-0"></span>**Trabajamos con referencias**

1. En el menú superior encontramos diferentes opciones para trabajar con las referencias nuestra biblioteca.

#### **1.1. Añadir una nota**

Podemos crear una nota independiente o una nota subordinada a una referencia, en cuyo caso se muestra adjunta debajo de la referencia (las notas también se pueden añadir en la columna de la derecha, como veremos más adelante)

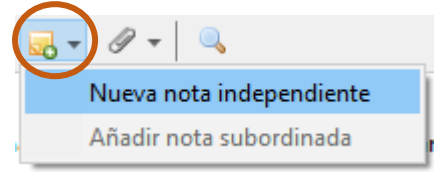

#### **1.2. Añadir un adjunto a las referencias**

Podemos adjuntar a las referencias los PDFs del texto o las páginas web (como un enlace o como una imagen que abren el sitio web).

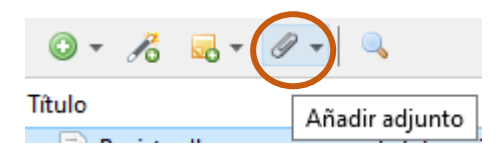

Los adjuntos se pueden mostrar o esconder al clicar en la flecha (**>**) que hay junto a la referencia.

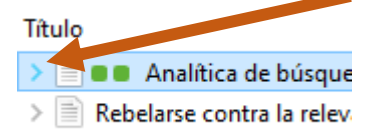

#### **1.3. Búsqueda avanzada en nuestras referencias**

Clicando en la lupa podemos realizar una búsqueda avanzada para realizar búsquedas complejas entre nuestras referencias.

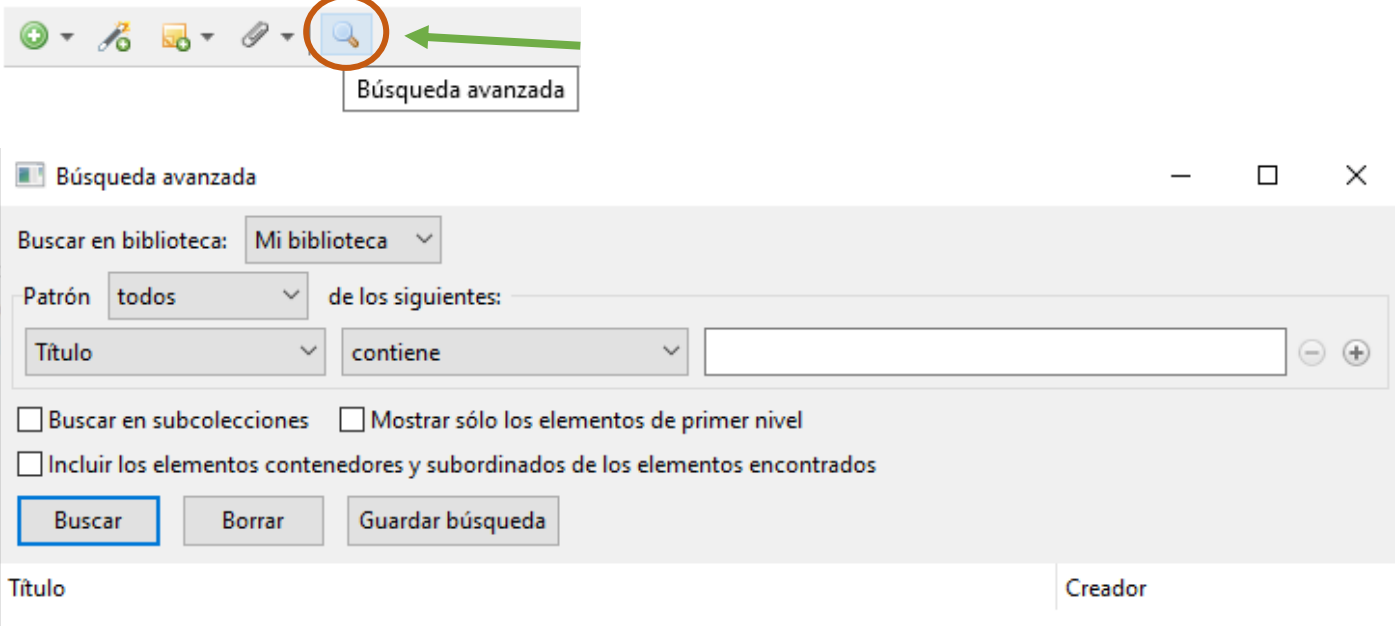

Los resultados podemos guardarlos clicando en **Guardar búsqueda** y las búsquedas guardadas aparecerán en la columna de la izquierda de bajo de las colecciones.

#### **1.4. Búsqueda simple en nuestras referencias**

En el cajetín de búsqueda, en la parte superior izquierda, que contiene una lupa podemos realizar una búsqueda simple entre nuestras referencias.

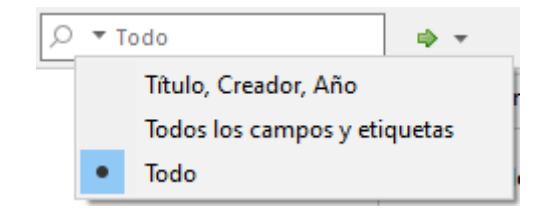

#### **1.5. Si seleccionamos en una referencia y clicamos en la flecha verde, lo busca en Internet**

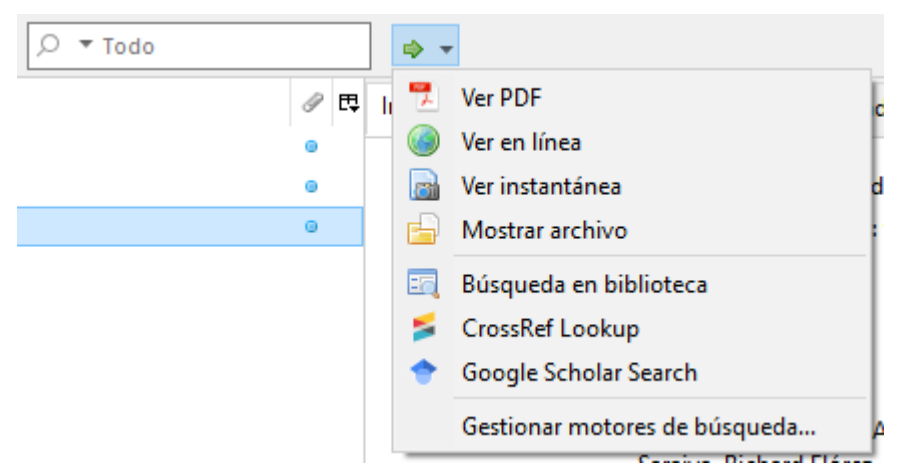

2. También podemos acceder a **otras opciones,** si clicamos con el botón derecho del raton sobre una determinada referencia

#### **2.1. Si clicamos con el botón derecho sobre una referencia**

- Analítica de búsqueda: cómo y qué buscan los usuarios
- Rebelarse contra la relevancia cómo encontrar lo que.pdf

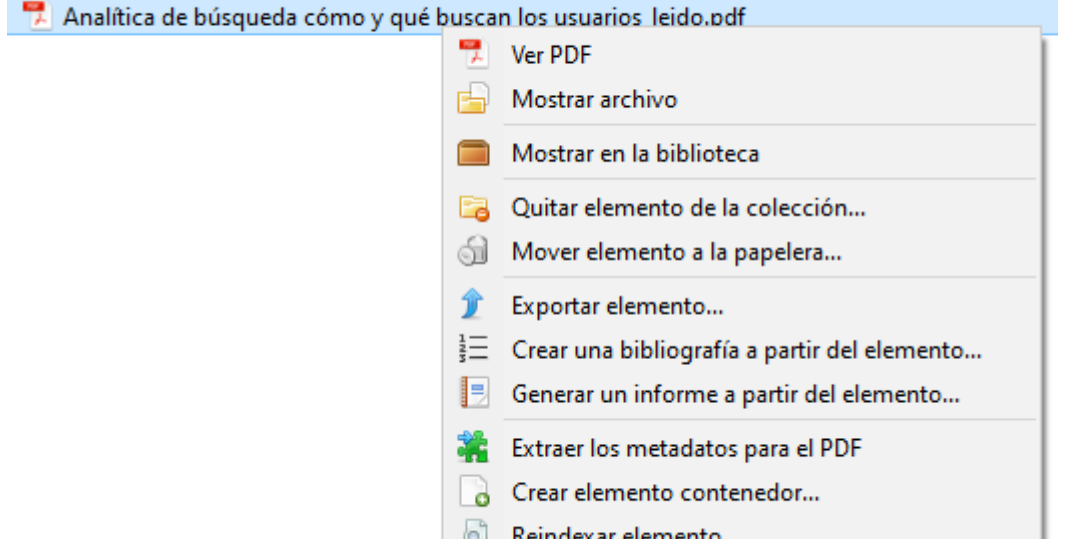

**2.2.** Las referencias pueden tener **notas, archivos y enlaces adjuntos** a ellas. Estos adjuntos aparecen en la ventana central debajo de la referencia correspondiente.

#### **2.3. Producir cronografías**

Permite generar cronografías con las referencias.

#### **Detecta los elementos duplicados**

Clicando en la carpeta **Elementos duplicados**, se despliegan en la columna central aquellas referencias que están duplicadas

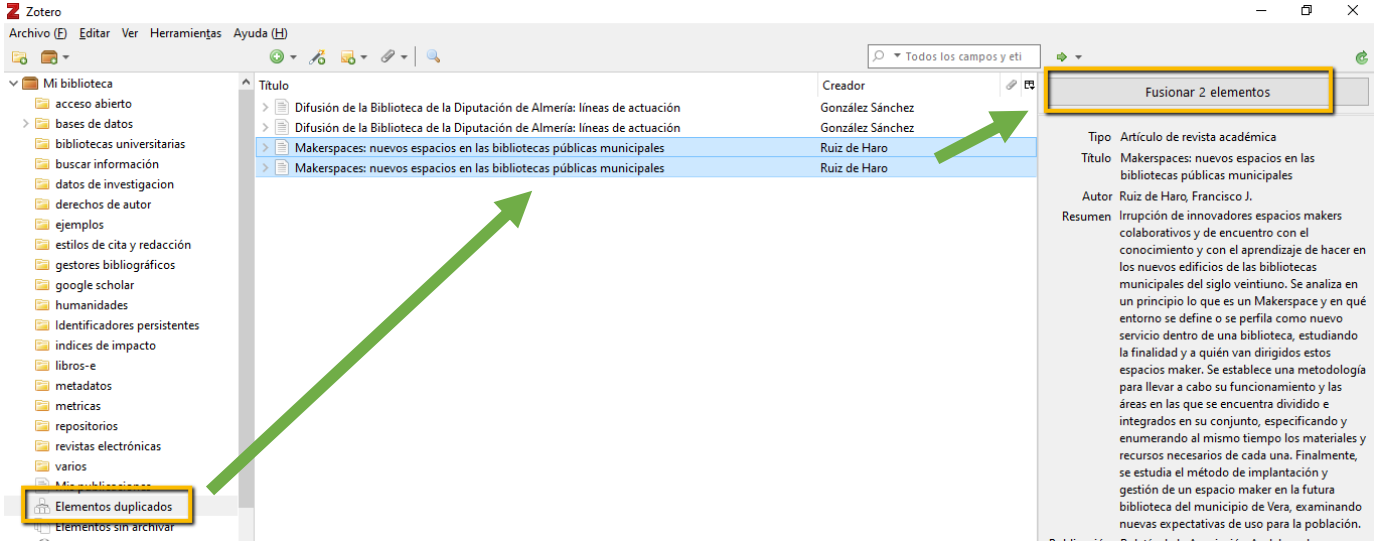

Si seleccionamos las referencias duplicadas, a la derecha nos da la opción: **Fusionar elementos**, eligiendo el item que queremos que se quede.

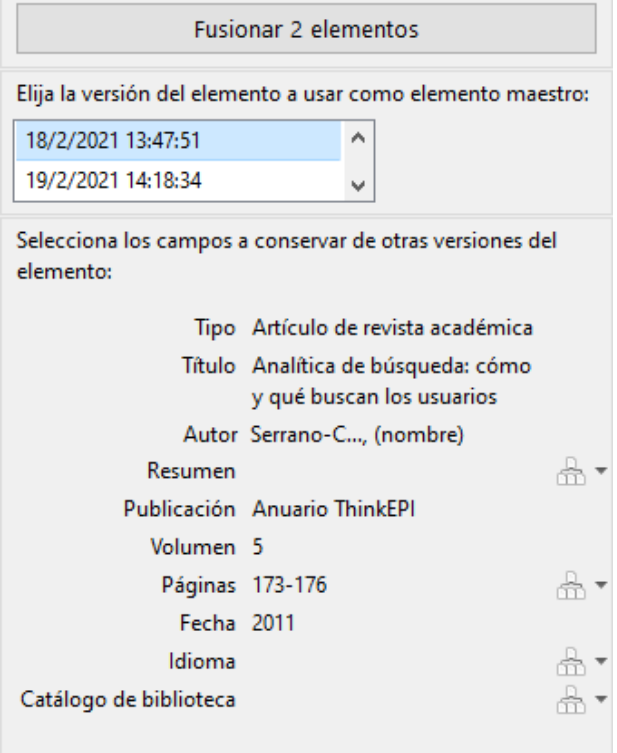

También si nosotros detectamos en el listado de referencias, dos o más que estén duplicadas, si las seleccionamos y clicamos con el botón derecho del ratón sobre una, podemos fusionarlas.

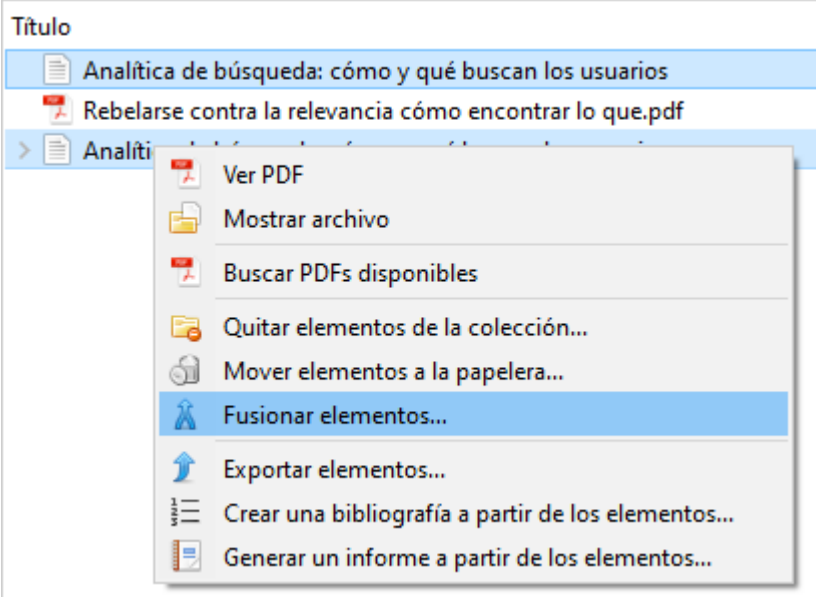

## <span id="page-17-0"></span>**Mis publicaciones**

Permite crear un listado de nuestros trabajos y compartirlos en la página de perfil en Zotero.org

Se pueden agregar notas en cada elemento e incluso compartir PDFs u otros archivos bajo la licencia que especifique.

Sólo podemos subir los trabajos de los que seamos autores e incluir archivos de los cuales poseemos derechos para distribuirlos publicamente.

## <span id="page-18-0"></span>**Citar**

Al bajar Zotero 5.0, obtenemos automáticamente el plug-in para insertar citas en el procesador de textos (Word o LibreOffice) y se habrá incorporado una nueva pestaña en él.

Este plugin nos permite insertar citas directamente desde el procesador de textos que utilicemos (Word o LibreOffice).

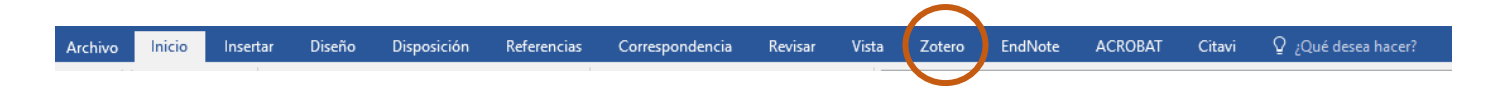

Al clicar sobre ella, se abren las opciones de Zotero para trabajar en un documento

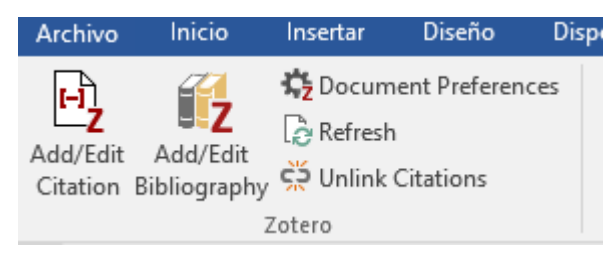

**Add/Edit Citation**: inserta la cita

**Add/Edit Bibliography**: añade la bibliografía en el lugar que le digamos

**Document Preferences**: seleccionar el estilo de cita

#### **Add/Edit Citation**

Para citar un texto o una idea de otro autor:

Insertamos cita clicando en el icono **Add/Edit Citation** y se abre una ventana que nos permite recuperar la referencia que queremos insertar.

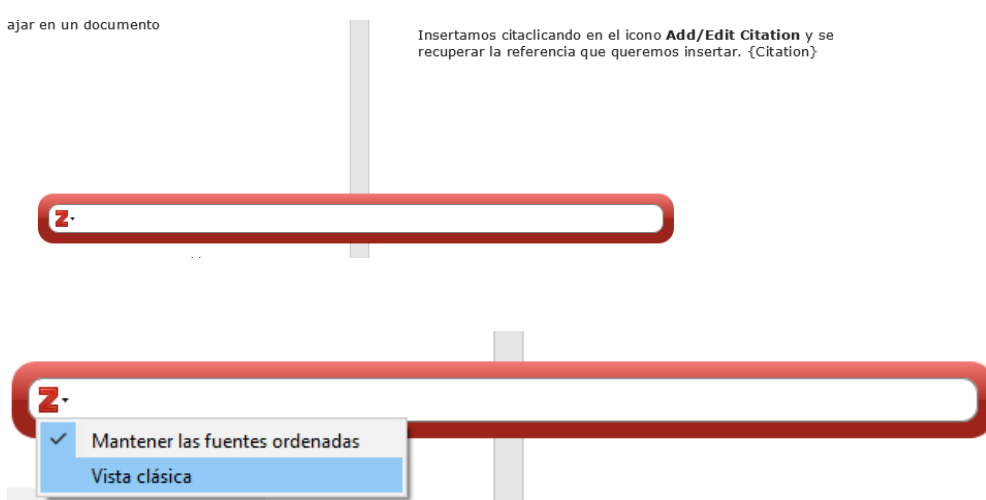

Si clicamos en **Vista clásica**, se abre una ventana con nuestra biblioteca en Zenodo y podemos selccionar la referencia

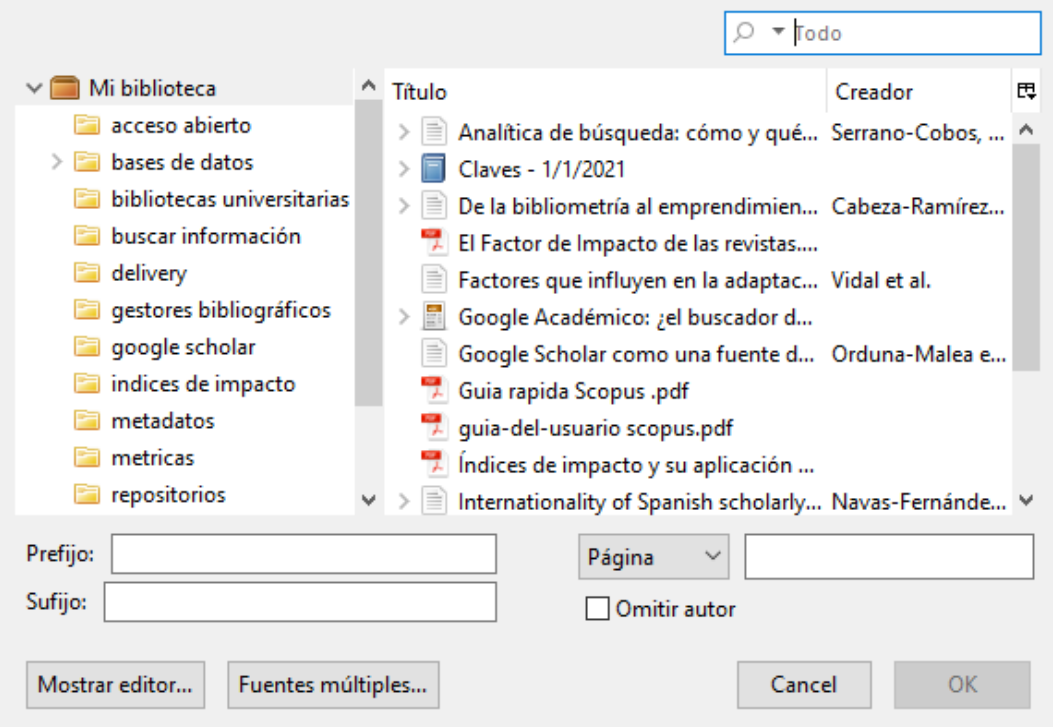

#### **Add/Edit Bibliography**

Podemos generar automáticamente, en el lugar que indiquemos con el cursor del ratón, la bibliografía de los artículos citados, clicando en **Add/edit Bibliography**

También podemos cambiar el estilo de cita para todo el documento.

#### **Document Preferences**

Nos permite cambiar el estilo de cita

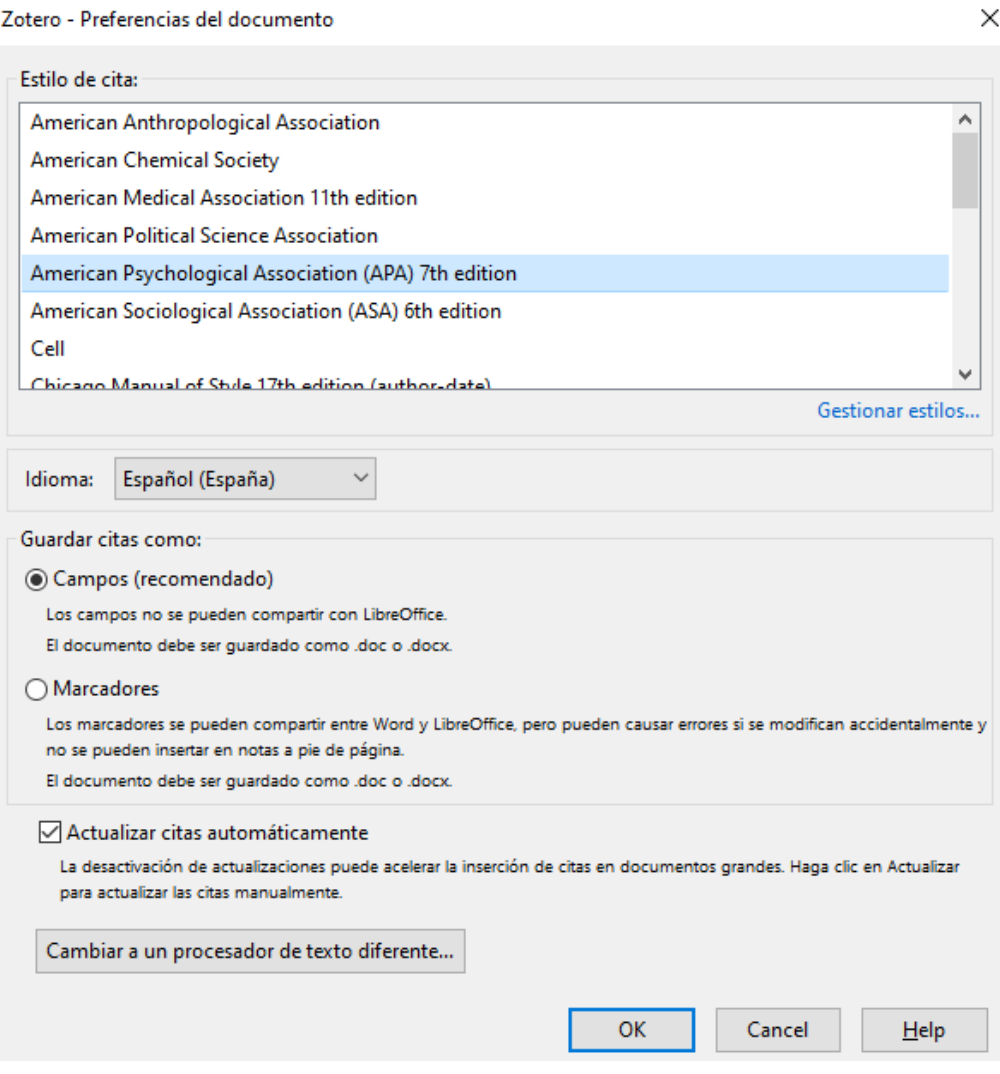

Si una revista nos pide que enviemos un documento plano, debemos desactivar los códigos de campo.

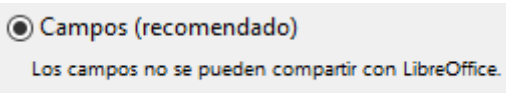

El documento debe ser guardado como .doc o .docx.

#### **El gestor CSL de estilos de cita en Zotero**

Para citar correctamente en diferentes estilos de citas, Zotero utiliza el editor *Citation Style Language* (CSL). Contiene los principales estilos (Chicago, MLA, APA, Vancouver, etc.) y podemos obtener más estilos específicos para unas 8,000 revistas y editoriales.

Para ello, desde la barra de herramientas de la versión de escritorio de Zotero, clicamos en EDITAR > PREFERENCIAS >CITAR > ESTILOS.

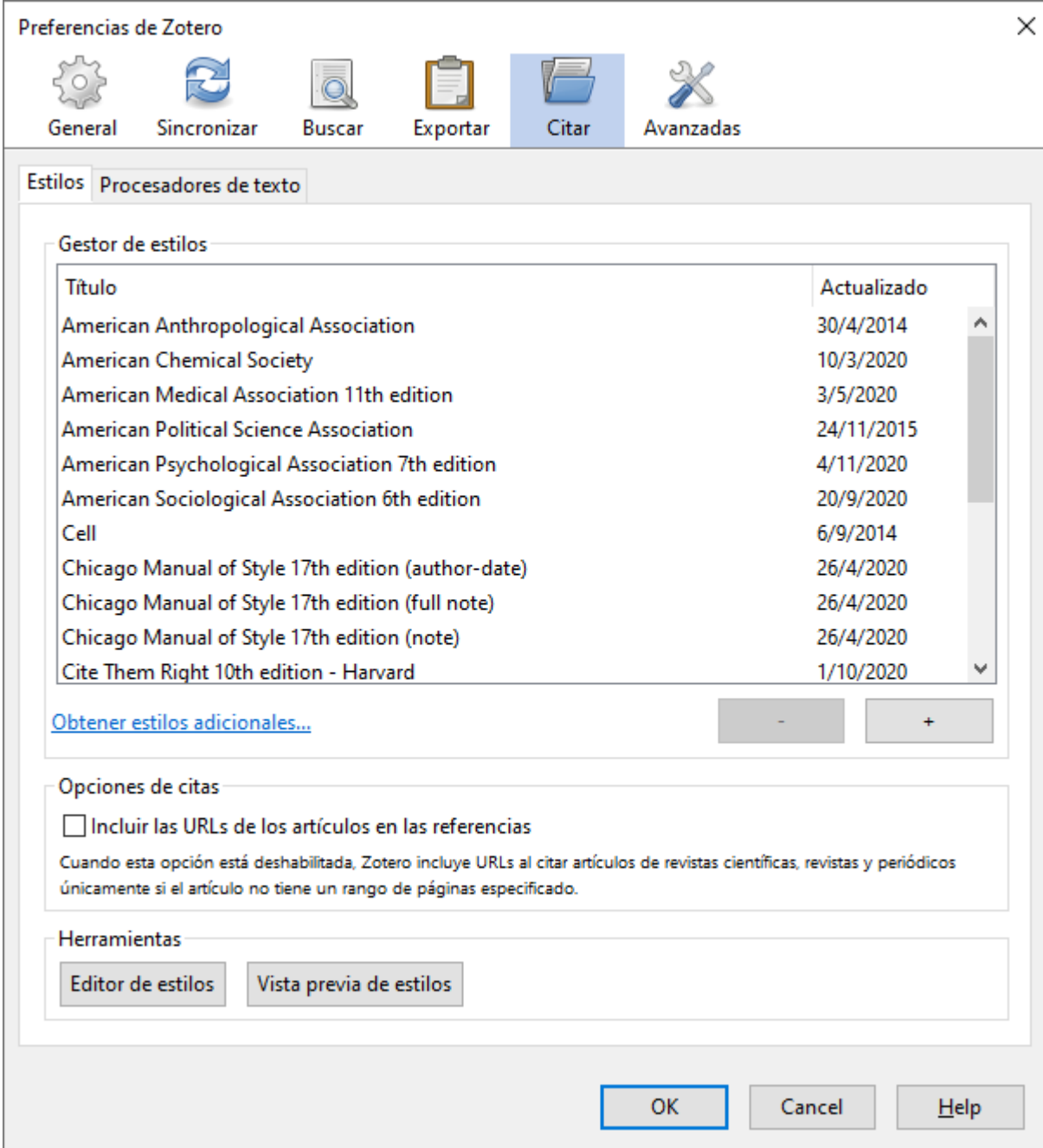

## <span id="page-22-0"></span>**Importar/exportar colecciones entre gestores**

Si queremos **importar** a Zotero una colección de otro gestor,antes debemos haberlo convertido en un archivo legible por Zotero. El archivo polivalente que menos problemas presenta es el archivo con extensión **.ris.** Si guardamos la referencia como archivo RIS, la importaremos sin problema.

Esta operación la hacemos desde la barra de herramientas > Archivo > Importar

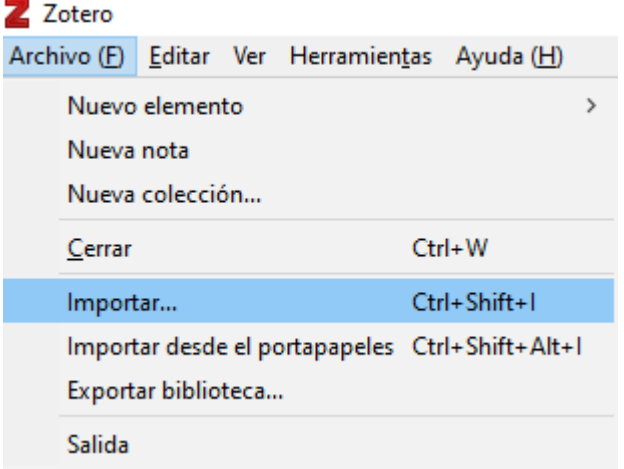

Si queremos **exportar** una colección de Zotero a otro gestor, lo hacemos con el botón derecho sobre la carpeta y exportaremos la colección.

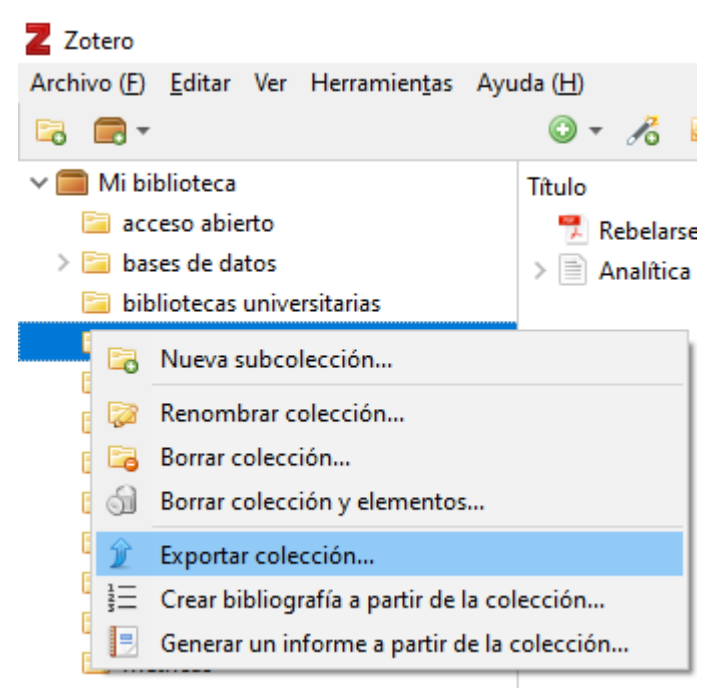

Una ventana nos pide que elijamos el tipo de archivo (RIS, BibTex, etc.). Elegimos el archivo **RIS** > Guardar en el escritorio o en una carpeta y ya lo podría importar desde el Gestor

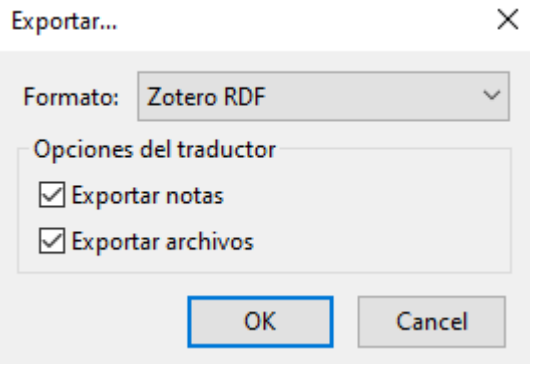

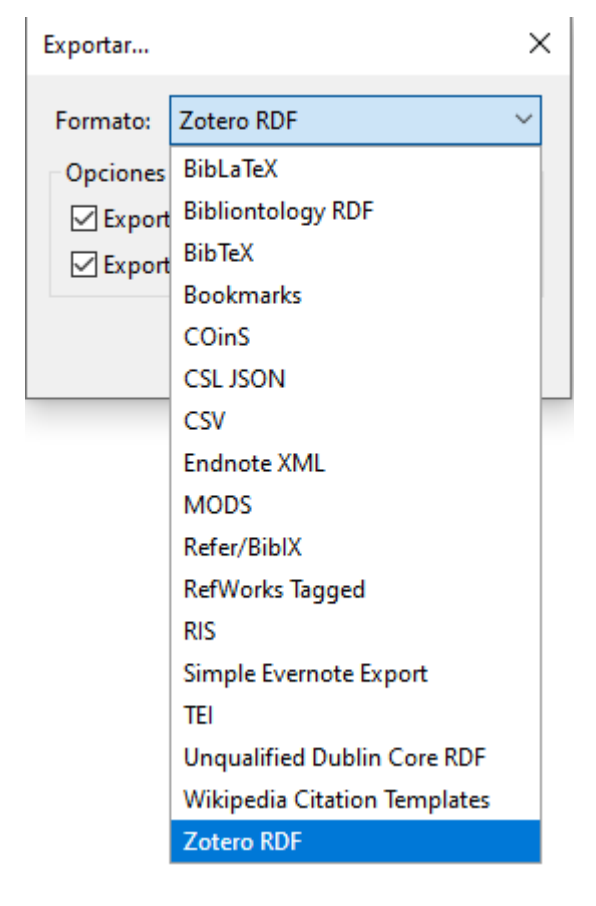

## <span id="page-23-0"></span>**Sincronizar nuestra biblioteca**

Mientras Zotero almacena los datos localmente en nuestro ordenador por defecto, la funcionalidad **SYNC** de Zotero nos permite acceder a nuestra Biblioteca Zotero en cualquier ordendor con acceso a Internet.

La sincronización de Zotero tiene dos partes: sincronización de los datos y sincronización de los archivos

1. Sincronización de los datos: relaciona las referencias, notas, enlaces y marcas (todo excepto los archivos adjuntos) entre el ordenador personal y el servidor de Zotero, permitiendo trabajar con los datos desde cualquier ordenador que tenga Zotero instalado.

También nos permite ver la biblioteca online desde zotero.org.

Es gratis, no tiene límite de almacenamiento, y se puede utilizar sin sincronización de archivos.

El primer paso es crear una cuenta de Zotero en<https://www.zotero.org/user/register>

En **Editar,** clicamos en **Preferencias** y, en la pestaña **Sincronizar,** introducimos los datos de usuario y clave de nuestra cuenta.

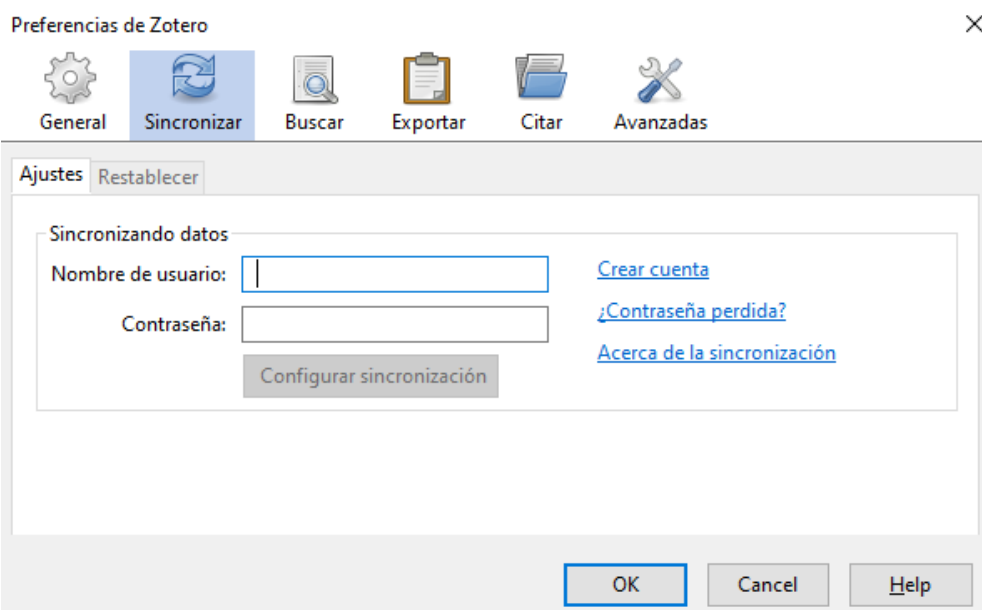

Por defecto, Zotero sincronizará los datos con el servidor siempre que se hagan cambios.

Aunque, también se puede sincronizar manualmente, en cualquier momento, clicando sobre el icono de la esquina superior derecha:

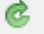

Si nuestra biblioteca tiene muchas referencias, la sincronización puede tardar unos segundos.

2. Sincronización de archivos:

La sincronización de datos sincroniza los elementos de la biblioteca, pero no sincroniza los archivos adjuntos (PDFs, archivos de audio, archivos de vídeo, imágenes, etc.). Para sincronizar estos archivos, puedes [configurar la sincronización de archivos,](https://www.zotero.org/support/sync) utilizando Zotero File Storage or WebDAV.

## <span id="page-25-0"></span>**Crear grupos de interés**

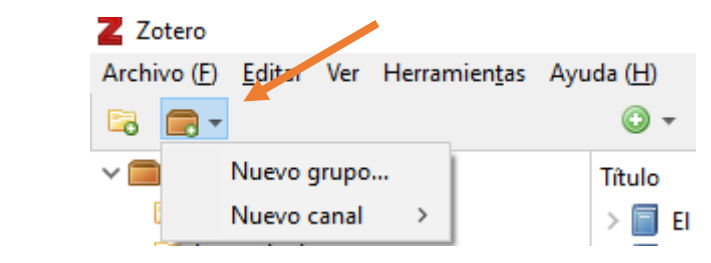

## **Create a New Group**

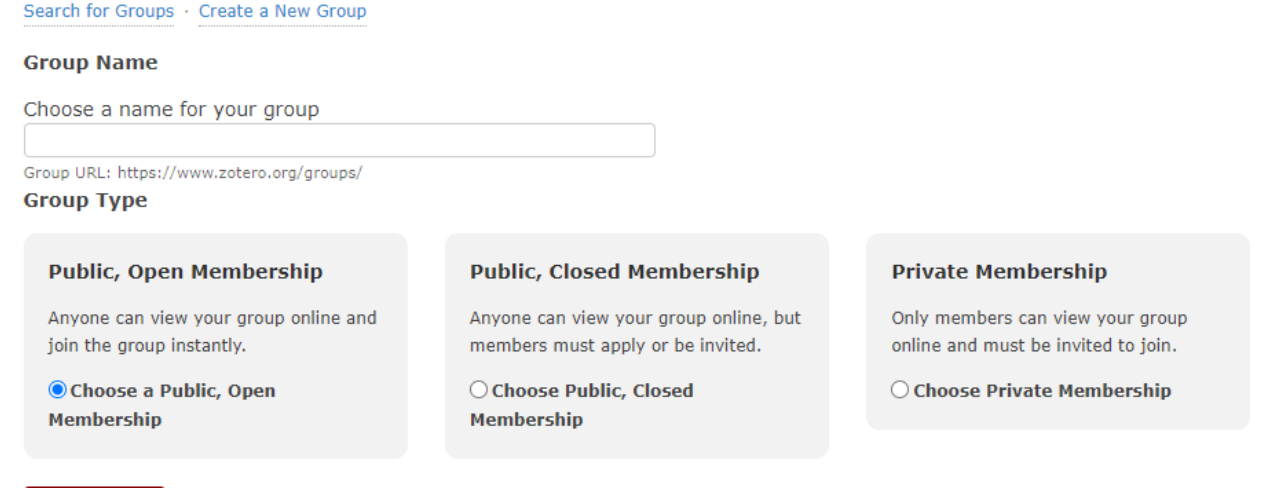

Con los grupos, puedes:

**Create Group** 

**Compartir** tus trabajos o fuentes que has descubierto con otras personas que estén trabajando en áreas relacionadas

**Colaborar** con colegas, pública o privadamente, en la investigación que estés desarrollando

**Descubrir** otras personas con intereses parecidos y las fuentes que están citando.

No hay límite sobre el número de personas que pueden formar parte de un grupo

PÚBLICO (ver y añadir referencias)

PÚBLICO (todo el mundo puede ver las referencias pero añadirlas, sólo los del grupo)

PRIVADO (no se puede acceder a él si no eres miembro)

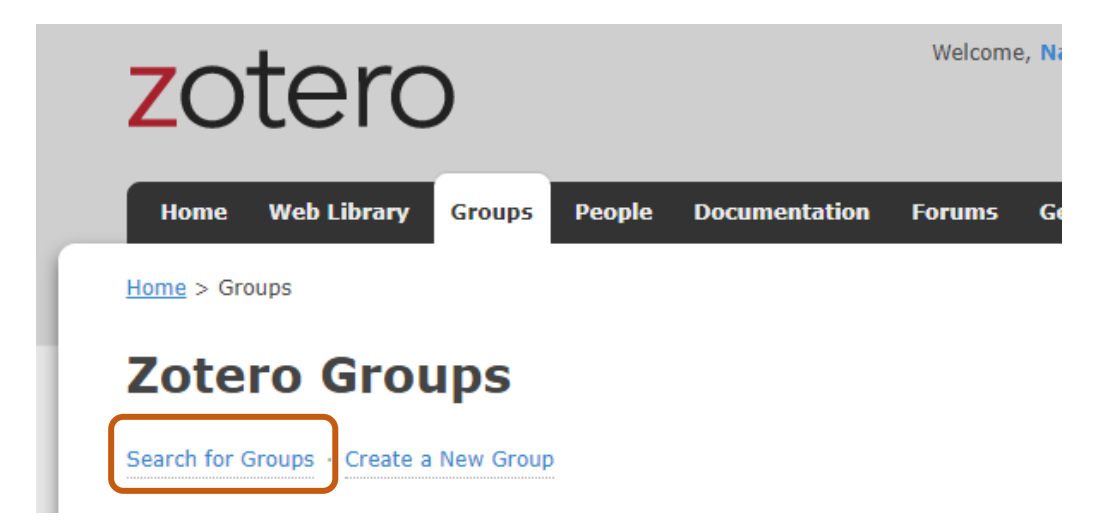

## <span id="page-26-0"></span>**Sindicación de contenidos**

Podemos descargar nuevos artículos de revistas científicas automáticamente y guardarlos en nuestra bibioteca.

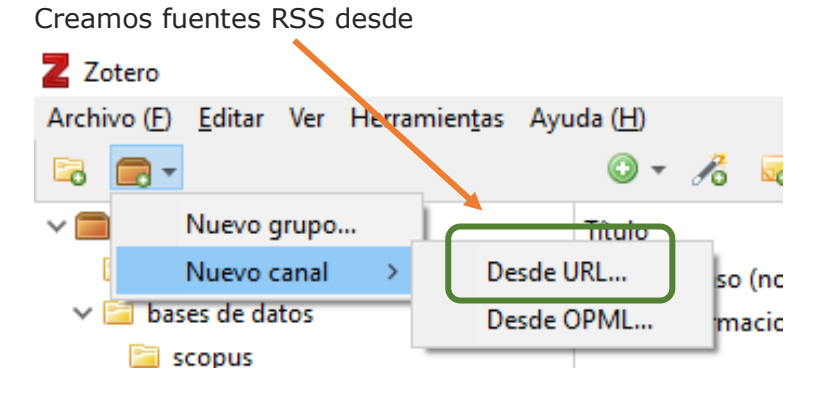

Desde URL … > desplegamos **Opciones avanzadas** (configuración) > utilizamos la URL de la revista Guardar / Cancelar

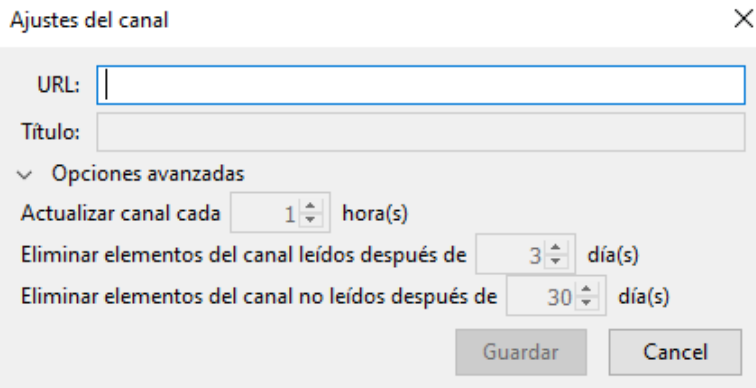

Zotero **detecta automáticamente el proxy institucional**, lo que permite la descarga de referencias y texto completo pagado por la institución a la que pertenecemos. (Se puede activar o personalizar desde las preferencias del conector)

## **VERSIÓN WEB DE ZOTERO**

<span id="page-27-0"></span>Su interfaz es diferente, aunque se sigue estructurando en las mismas tres columnas (a la izquierda, las colecciones, grupos y etiquetas; en el centro, las referencias y PDFs; a la derecha, los metadatos y notas)

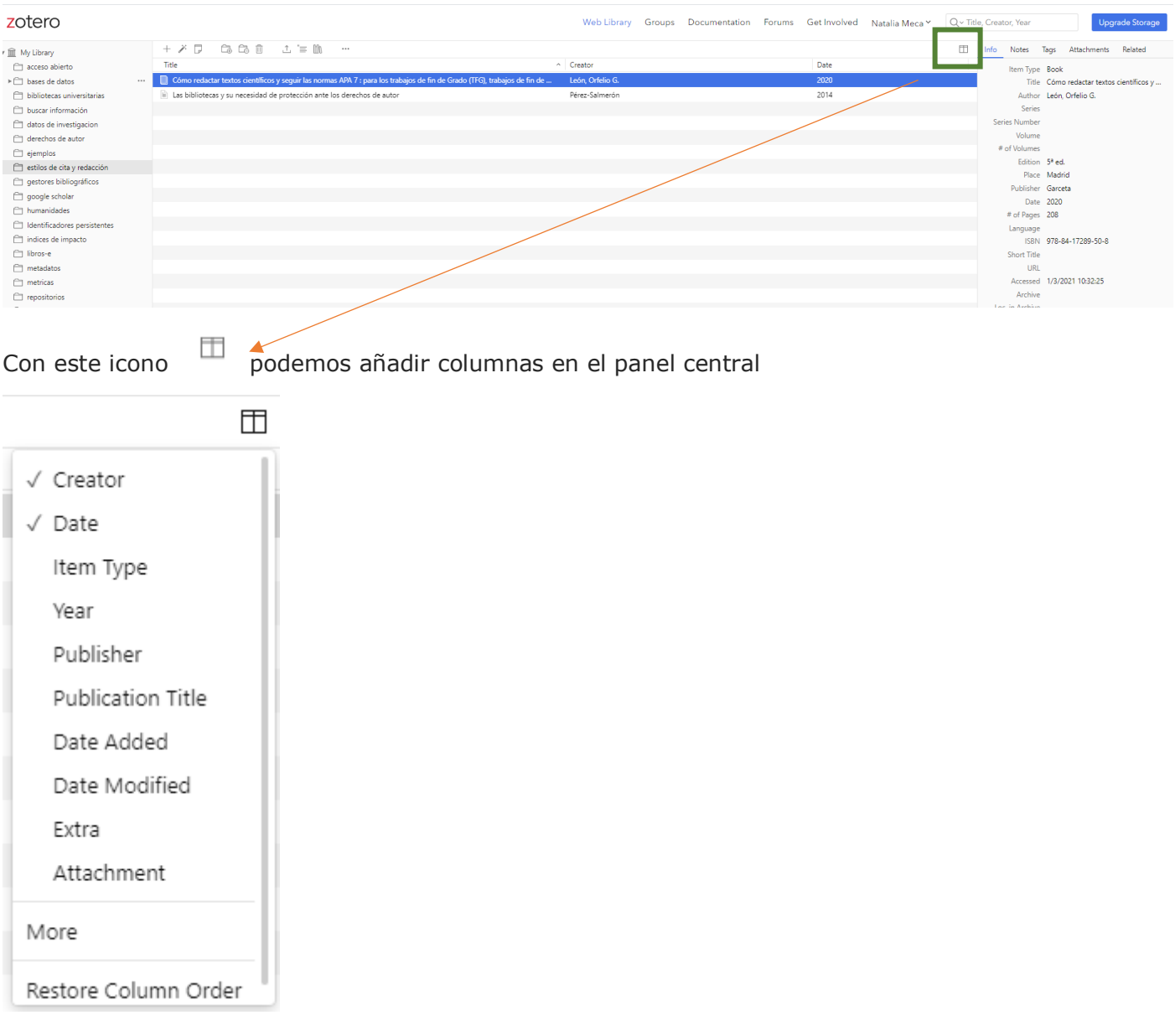

Vamos a ver cómo presenta las diferentes opciones.

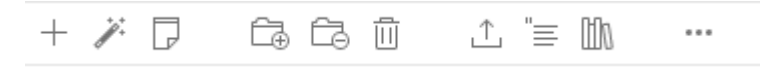

**Añadimos un nuevo item**. Seleccionamos el tipo de documento y en la columna de la derecha se abren los campos de los metadatos que tenemos que completar.

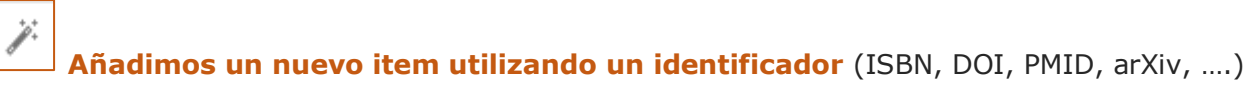

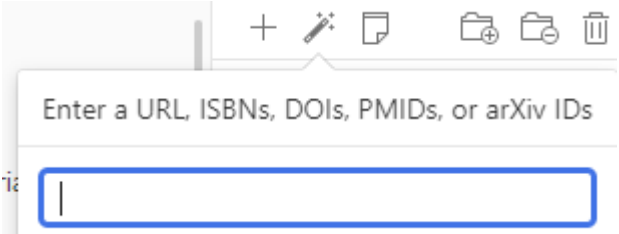

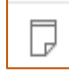

## **Crear una nueva nota independiente**

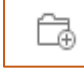

Ġ

# **Mover las referencias seleccionadas a una colección (carpeta)**

Clicando en + se abren todas las carpetas y puedo selccionar donde guardar la referencia

**Borra las referncias de la colección**

靣 **Mover a la papelera**

# ↥ **Exportar** a otro gestor utilizando un formato

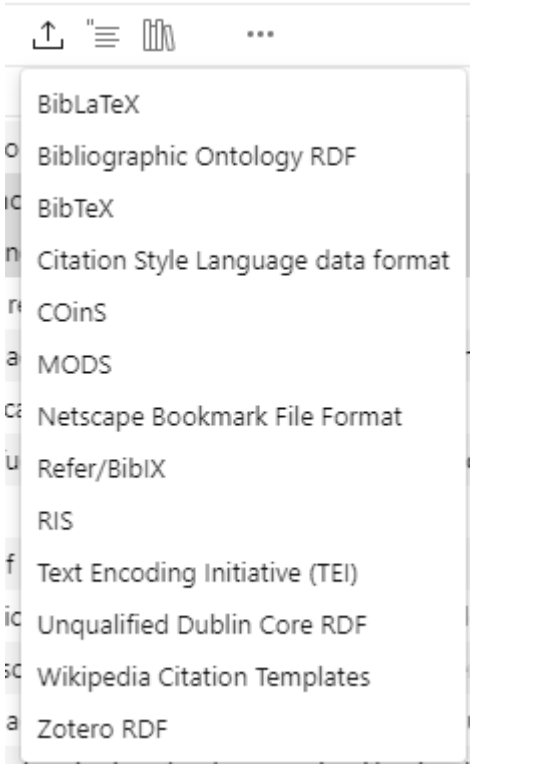

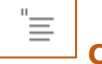

## **Crear citas**

Podemos variar el estilo de cita y el idioma y se pueden copiar al portapapeles (que con un CTRL+V, podríamos pegaren nuestro documento)

# Citations

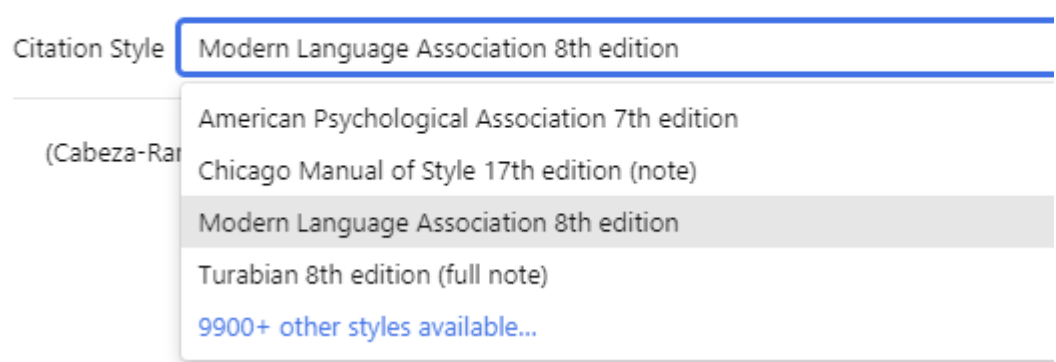

#### **Crear Bibliografía**

 $\mathbb{M}$ 

Podemos crear una bibliografía con las referencias seleccionadas de una colección. Elegimos un estilo de cita y podemos copiar en el portapapeles y pegarla en el documento en que trabajemos (con un CTRL+V).

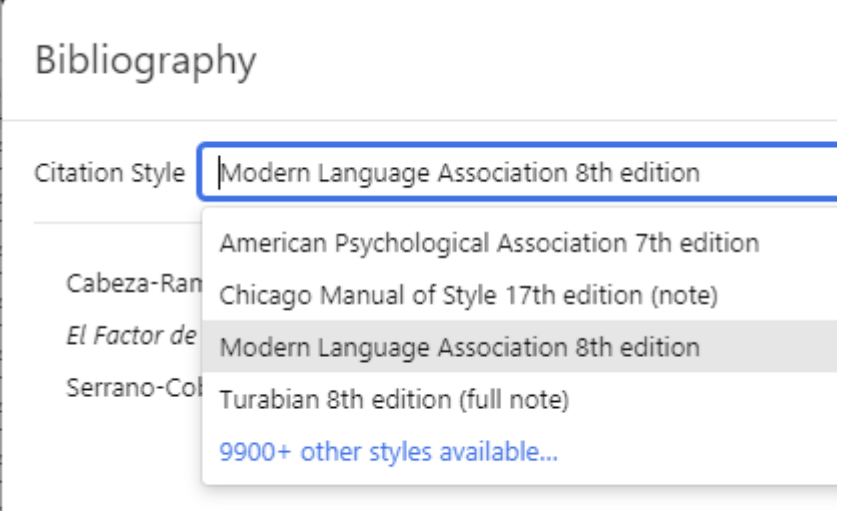

**Suscribe to Feed** (podemos cambiar criterios de nuestro perfil)

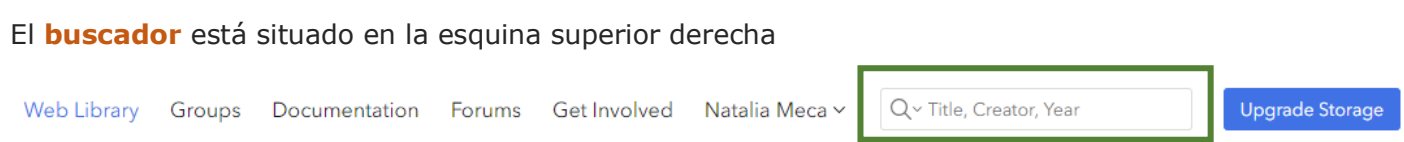

#### **BIBLIOGRAFÍA**

- Armas Ranero, Isabel de & Pérez Iglesias, Javier. (2020). Zotero / Isabel de Armas. En *Citas. Bibliografías y licencias de uso: Los gestores bibliográficos al servicio del aprendizaje y la investigación*.
- Guiard Abascal, Rosario. (2013). *Ejercicios paso a paso. Zotero. Sesión avanzada*. [https://www.um.es/documents/793464/1459621/EjerciciosZoteroAvanzado2013\\_RGuiard.pdf/d](https://www.um.es/documents/793464/1459621/EjerciciosZoteroAvanzado2013_RGuiard.pdf/d3101134-8870-4113-ae48-833cdd8d70c3) [3101134-8870-4113-ae48-833cdd8d70c3](https://www.um.es/documents/793464/1459621/EjerciciosZoteroAvanzado2013_RGuiard.pdf/d3101134-8870-4113-ae48-833cdd8d70c3)
- *Start [Zotero Documentation]*. (2021). Recuperado 5 de marzo de 2021, de <https://www.zotero.org/support/>

**Elaborado por Natalia Meca Anaya. Biblioteca de la Universidad de Murcia. Marzo 2021**